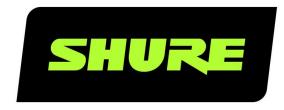

## Channels

ShurePlus<sup>™</sup> Channels Mobile App for iOS

Comprehensive user guide for the ShurePlus Channels app. Channels works with Axient Digital and Axient, PSM1000, ULX-D, QLX-D, and UHF-R systems.

Version: 4.1 (2020-J)

## Table of Contents

|                                                 |   | Sorting and Filtering Your Channels | 4 |
|-------------------------------------------------|---|-------------------------------------|---|
| Channels ShurePlus™ Channels Mobile App for iOS | 3 | Editing                             | 4 |
|                                                 |   | Editing                             | 4 |
| Getting Started                                 | 3 | Controlling Networked Devices       | 5 |
| Before You Begin                                | 3 | Controlling ShowLink Transmitters   | 5 |
| Step 1: Connect to Networked Devices            | 3 | Finding Device Information          | 5 |
| Step 2: Discover and Monitor Devices            | 4 |                                     |   |
|                                                 |   | <b>Customizing App Settings</b>     | 5 |
| Organization and Monitoring                     | 4 | Setting the Low Battery Threshold   | 5 |
| Identifying Devices                             | 4 | Adjusting TV Channel Width          | 5 |
| Organizing Channels with Colors                 | 4 | Managing Device PINs                | 6 |

# Channels ShurePlus<sup>™</sup> Channels Mobile App for iOS

## Getting Started

### Before You Begin

Channels supports the following Shure devices:

- Axient<sup>®</sup> Digital
- Axient
- UHF-R®
- ULX-D<sup>®</sup>
- QLX-D<sup>®</sup>
- PSM<sup>®</sup>1000

#### Step 1: Connect to Networked Devices

• Wired connection: Connect your phone or tablet to the same network as your Shure devices using a Lightning-to-Ethernet or USB-C-to-Ethernet adapter.

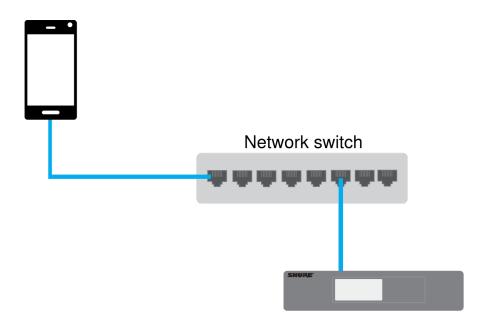

• Wi-Fi: Connect a Wi-Fi router to the same network as your Shure devices. Enable location services and join the Wi-Fi network on your phone or tablet.

Tip: When location services are enabled, Channels displays the Wi-Fi network your device is connected to.

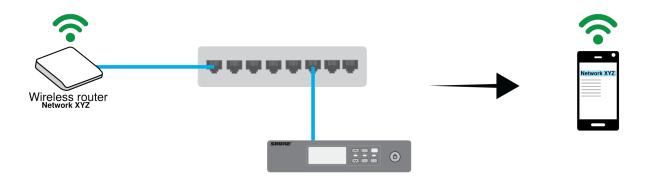

Note: If you're using DHCP addressing, only use 1 active DHCP server per network.

#### Step 2: Discover and Monitor Devices

After joining the network, your devices will appear in the list of available channels (list view). Tap a channel to see the channel's current settings and a condensed view of its front panel (detail view).

**Tip:** If devices do not appear, pull down on the list view to refresh the list. You can also try power cycling any network devices, such as routers or access points.

## Organization and Monitoring

#### **Identifying Devices**

Swipe right on any channel in the list view to flash a device's LED lights and front panel. This helps you identify the corresponding device in a large rack of equipment.

To identify a networked transmitter, press and hold the device name in the transmitter list.

#### Organizing Channels with Colors

To assign a color to a channel, swipe left in the list view. Color-coding channels helps you stay organized when working with many devices.

Channels stay in their color groups until cleared or reset.

#### Sorting and Filtering Your Channels

Tap the filter icon to sort channels by device name, model name, channel name, or group color.

You can also filter channels by the following:

- All channels
- · Channels that are offline (no network connection)
- · Channels with low battery alerts
- · Channels experiencing interference

## Editing

You can use the app to make changes to device settings. The editable settings are similar to the ones in the Wireless Workbench Properties panel, but you'll be able to control them from your tablet or phone.

Editable settings vary based on the Shure wireless line.

#### Controlling Networked Devices

To make changes to Shure networked devices using the app:

- 1. Tap a channel to see the full list of device settings.
- 2. Select Edit to unlock the editable settings.
- 3. Editable settings appear in green. Any changes to device settings will happen in real time.
- 4. Tap Done to exit and lock the editable settings.

If you make changes to a setting that must also be applied to portable devices (microphone transmitters or in-ear monitor receivers), you will need to IR sync the portable device and networked device after changing the setting. For example, if you change a ULX-D receiver's frequency using Channels, you will then need to sync the transmitter to apply the changes.

#### Controlling ShowLink Transmitters

If you have a ShowLink-capable wireless system and are using a ShowLink access point (AD610 or AXT610), use the app to control transmitter settings remotely. ShowLink automatically sends updates from the receiver to the transmitter, and you won't need to re-sync them to apply changes.

- 1. Tap a channel to see the full list of channel settings.
- 2. Select Edit to unlock the editable settings.
- 3. Select the Transmitters tab. Editable settings appear in green.
- 4. Tap Done to exit and lock the editable settings.

#### Finding Device Information

To find the firmware version, IP address, and other details about networked devices, tap the channel. Then tap the information icon to see more information about the networked device.

## Customizing App Settings

#### Setting the Low Battery Threshold

When a device's battery reaches the low battery threshold, a low battery alert appears.

Tap Settings to adjust when you receive a low battery alert for all connected devices.

#### Adjusting TV Channel Width

Tap Settings to adjust the TV channel width. This setting allows your device's frequency to match the corresponding TV channel width for your location.

Choose between the following:

- · 6 MHz (North America)
- 6 MHz (Japan)
- · 7 MHz (Australia)
- 8 MHz (Europe)

## Managing Device PINs

Using Wireless Workbench, you can set PINs for devices to prevent unauthorized changes. See the Wireless Workbench documentation about Access Control to learn how to set up PINs for your devices.

When a device has a PIN assigned to it, a shield icon appears in the channel's detail view. To make changes to the channel, enter the device's PIN.

The app can remember any PIN you want it to, so you don't need to enter the PIN every time.

You can also clear remembered PINs:

- 1. Tap Settings.
- 2. Select Forget All PINs.